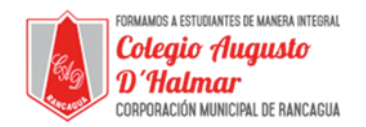

#### GUÍA DE APOYO AL APRENDIZAJE 3º AÑO BÁSICO

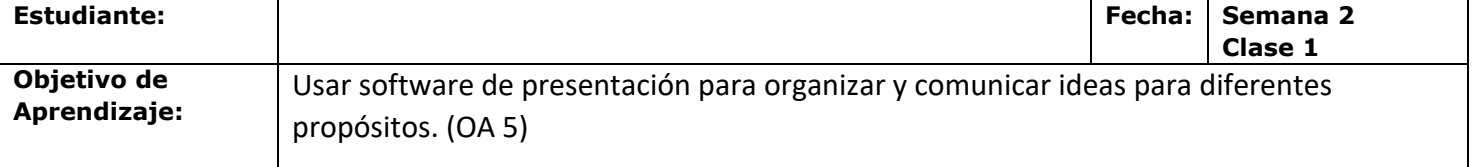

Estimado Estudiante: Te daré a conocer qué es y cómo usar el software de presentación, más conocido como "Power Point" o "PPT".

Sigue las instrucciones y practica en tu hogar, para que al volver a clases, puedas crear tu propia presentación.

## **Software de presentación**

# **¿Què es?**

Un Programa de Presentaciones es un software utilizado para mostrar información normalmente esquematizada en una o más diapositivas. Son de gran utilidad en presentaciones orales siendo estos utilizados para generar documentos que sirven de apoyo visual al presentador.

## **Paso a paso para crear presentaciones en Power Point**

## **1. Elige el tema de la plantilla**

Al abrir **[PowerPoint,](https://www.microsoft.com/es-es/store/b/powerpoint-2016)** haz clic en **Diseño** para elegir la plantilla ideal de tu presentación.

Las opciones de temas aparecerán en la barra de herramientas y puedes hacer clic en cada una de ellas para ver cómo se adapta el contenido a la plantilla.

En la esquina superior derecha, puedes personalizar otros detalles de la plantilla como colores, fuentes, estilos y tamaños. Simplemente haz clic en **Variantes** y **Personalizar** para explorar las opciones existentes.

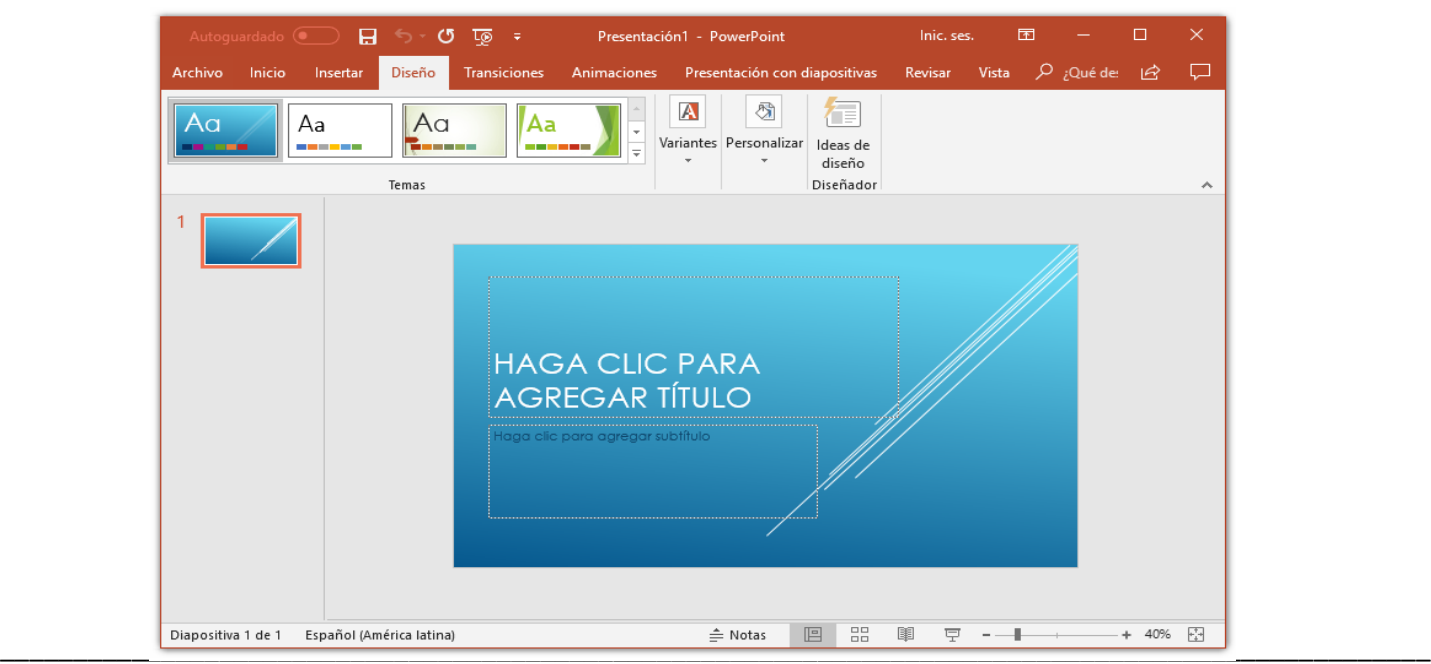

#### *Sellos Institucionales*

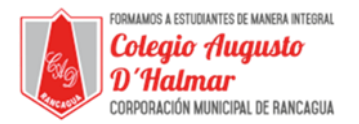

#### **2. Inserta nuevas diapositivas**

Para crear nuevas diapositivas en tu presentación de PowerPoint, haz clic en la pestaña **Insertar> Nueva diapositiva** en la esquina superior izquierda.

Al seleccionar este campo, aparecerán diversos tipos de diapositivas: Diapositiva de Título, Título y Contenido, Encabezado de la Sección, entre otros. Debes hacer clic en la que muestre la estructura que deseas para cada diapositiva en concreto.

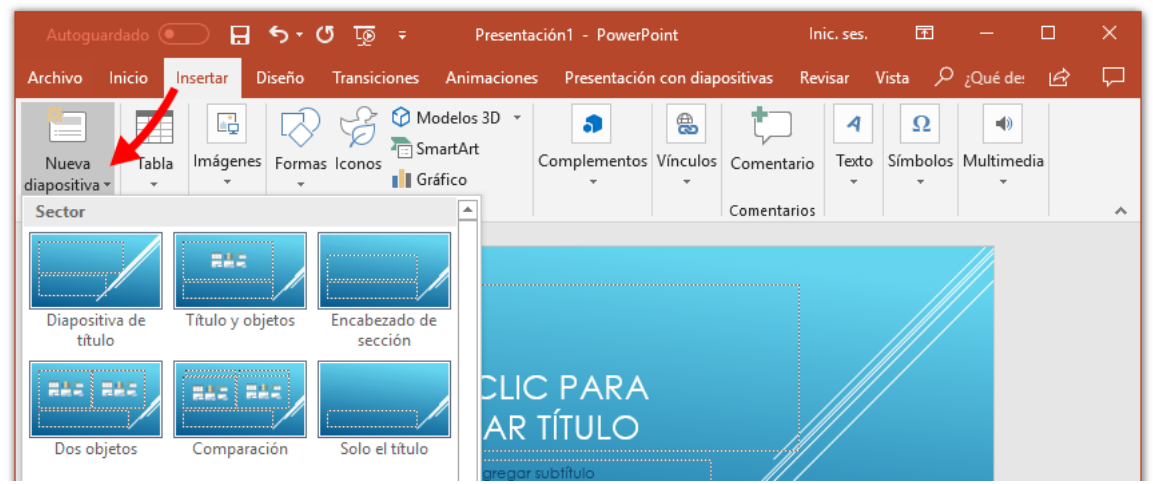

## **3. Añade textos**

Para insertar texto en tu diapositiva, ve a la pestaña **Página principa**l, haz clic en la opción **Insertar** y, a continuación, en el **Cuadro de texto**. Con el botón derecho del mouse, selecciona el espacio de la diapositiva en la que deseas insertar el contenido.

Al usar el Power Point para hacer una presentación, te sugerimos no ingresar textos muy largos en las diapositivas. Lo ideal es utilizar las diapositivas únicamente como una guía para lo que deseas transmitir en la presentación. Escribe las ideas principales en frases cortas, de forma que sean fácilmente comprendidas por el público.

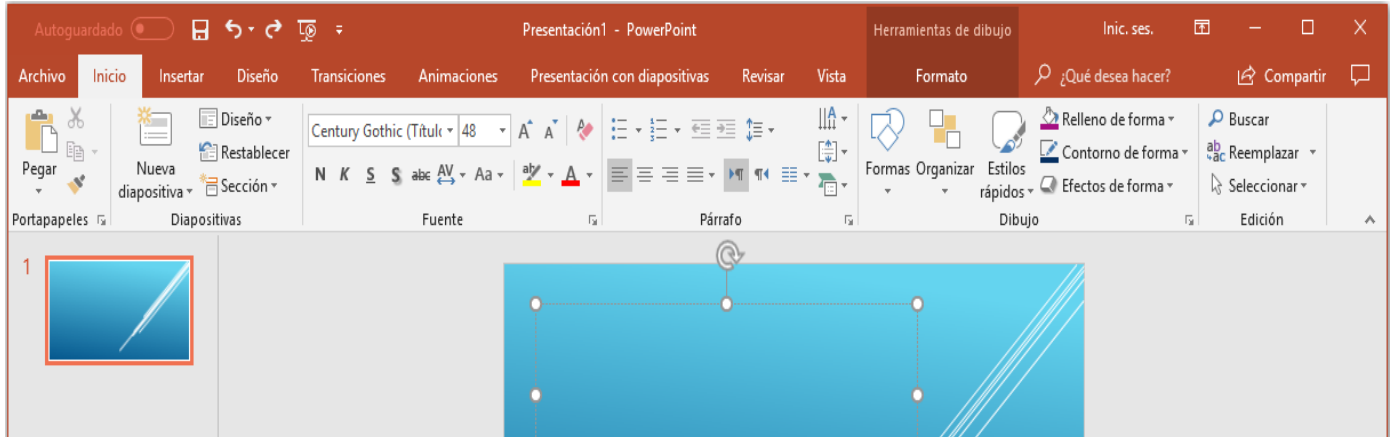

\_\_\_\_\_\_\_\_\_\_\_\_\_\_\_\_\_\_\_\_\_\_\_\_\_\_\_\_\_\_\_\_\_\_\_\_\_\_\_\_\_\_\_\_\_\_\_\_\_\_\_\_\_\_\_\_\_\_\_\_\_\_\_\_\_\_\_\_\_\_\_\_\_\_\_\_\_\_\_\_\_\_\_\_\_\_\_\_\_\_\_\_\_\_\_\_\_\_ *Sellos Institucionales*

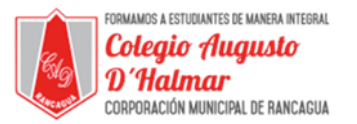

#### **4. Formatea los textos**

En la barra de herramientas, encontrarás varias formas de personalizar tu texto. Puedes cambiar la **fuente** y el **tamaño** de la letra; resaltar las palabras colocando en negrita, cursiva o subrayadas; cambiar el color del texto; cambiar la configuración del párrafo; entre otros formatos.

Presta mucha atención las letras muy pequeñas y claras se vuelven ilegibles para el público, así como otras combinaciones de colores que pueden entorpecer la lectura.

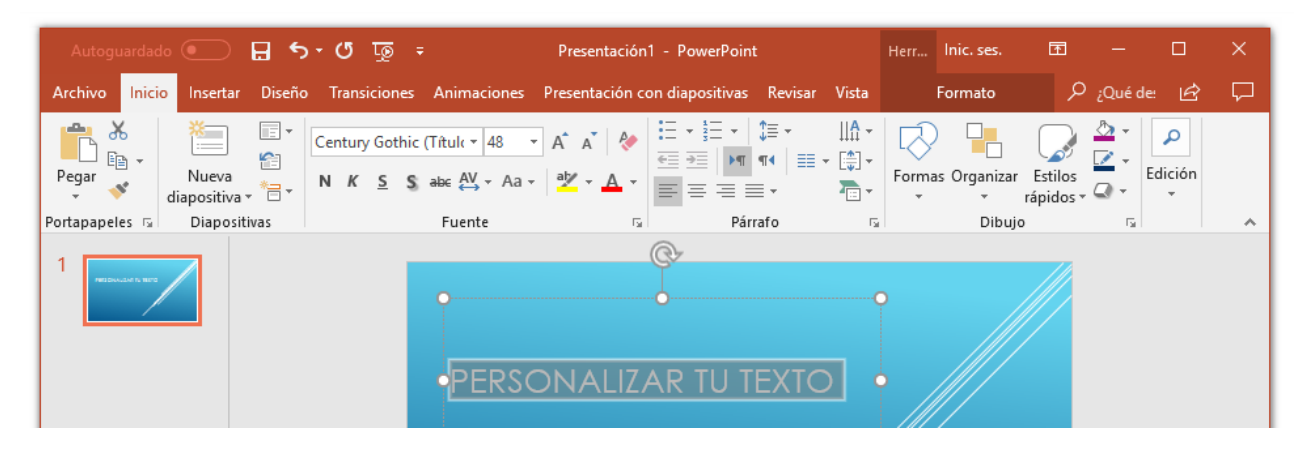

## **5. Utiliza imágenes**

Para añadir las imágenes, haz clic en la opción **Insertar**. A continuación, selecciona la opción **Imágenes** y elige lo que quieres añadir.

Ten cuidado de no contaminar demasiado tus diapositivas y cargar visualmente la presentación. Utiliza el texto y la imagen como complementarios, sin que uno se sobreponga al otro.

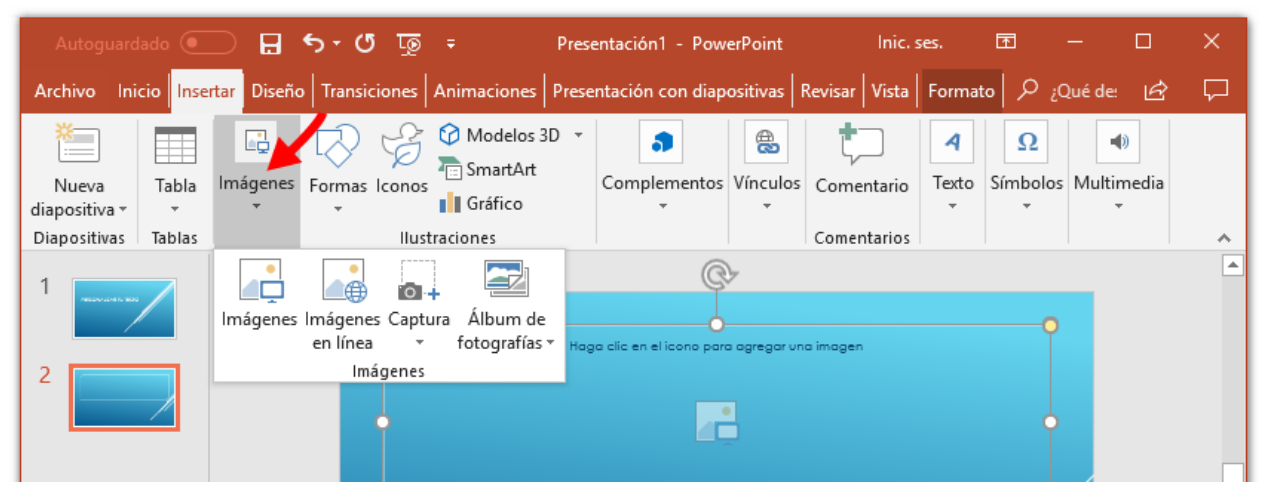

Dependiendo del modelo del equipo, también puedes arrastrar una imagen directamente desde la carpeta a la diapositiva. Para ello, basta seleccionarla con el botón derecho en el lugar de origen y soltarla en la diapositiva deseada.

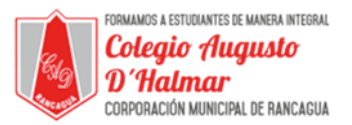

#### **6. Opciones de transición de diapositivas**

En PowerPoint, puedes agregar efectos de animación entre transiciones de diapositivas. Para ello, debes seleccionar la diapositiva que desees haciendo clic en ella.

El efecto elegido se agregará en la transición de la diapositiva anterior que seleccionaste anteriormente. Es decir, si seleccionaste la tercera diapositiva, la animación se producirá cuando pasas de la segunda a la tercera en la presentación.

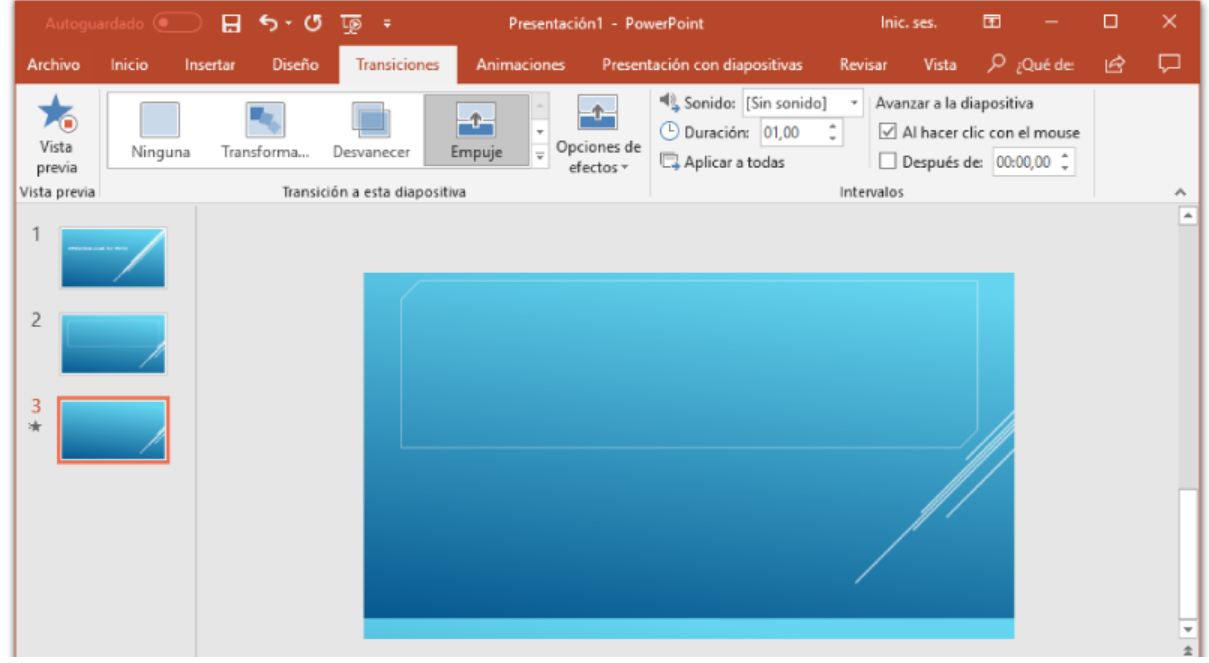

Después de seleccionar la diapositiva, haz clic en la pestaña **Transiciones**. En el cuadro de herramientas aparecerán varios detalles para definir. Debes seleccionar el efecto deseado y, a continuación, hacer clic en **Opciones de efecto.**

Esta característica te permite personalizar la animación.

En el caso del efecto de **Empuje**, por ejemplo, puedes seleccionar si el efecto aparecerá desde abajo, arriba, izquierda o derecha.

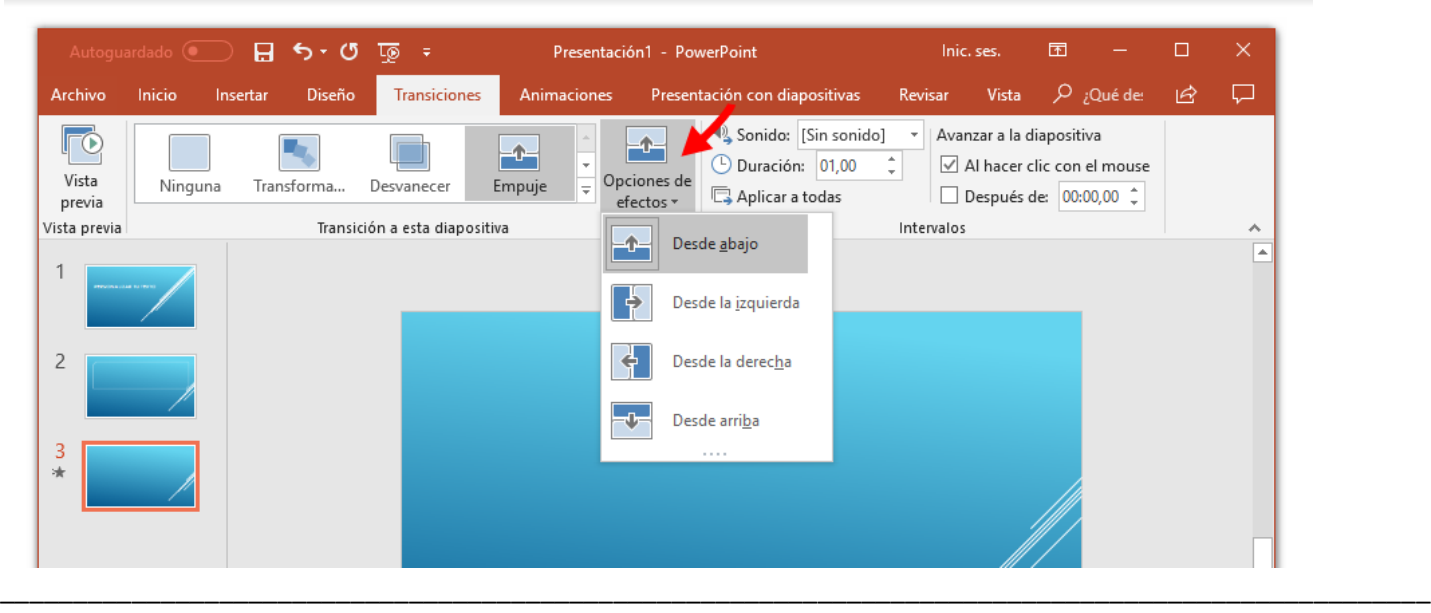

*Sellos Institucionales*

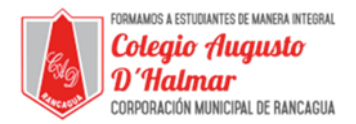

#### **7. Guarda tu presentación**

Al finalizar tu presentación, no olvides guardar el documento en tu computador. Haz clic en el **icono de archivo.**

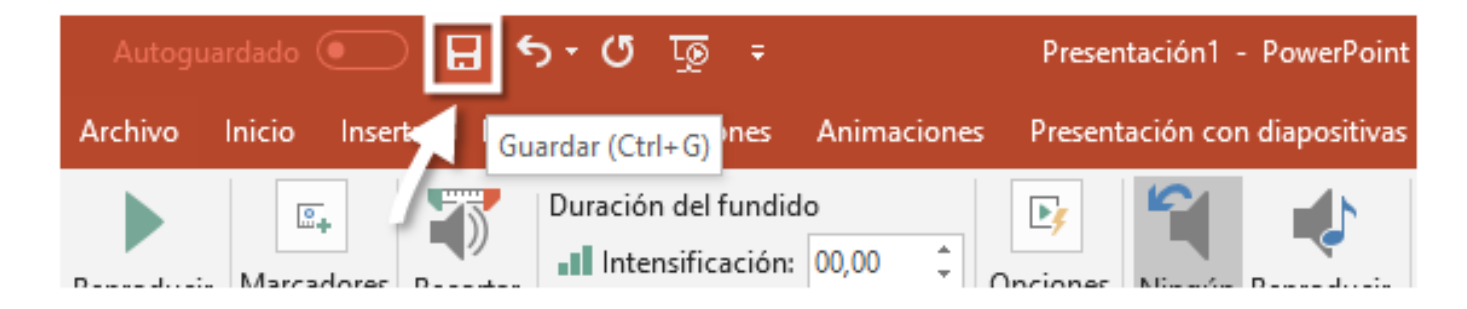

Selecciona la carpeta en la que deseas archivar el documento en tu equipo, dale un nombre a tu presentación de PowerPoint y haz clic en **Guardar**.

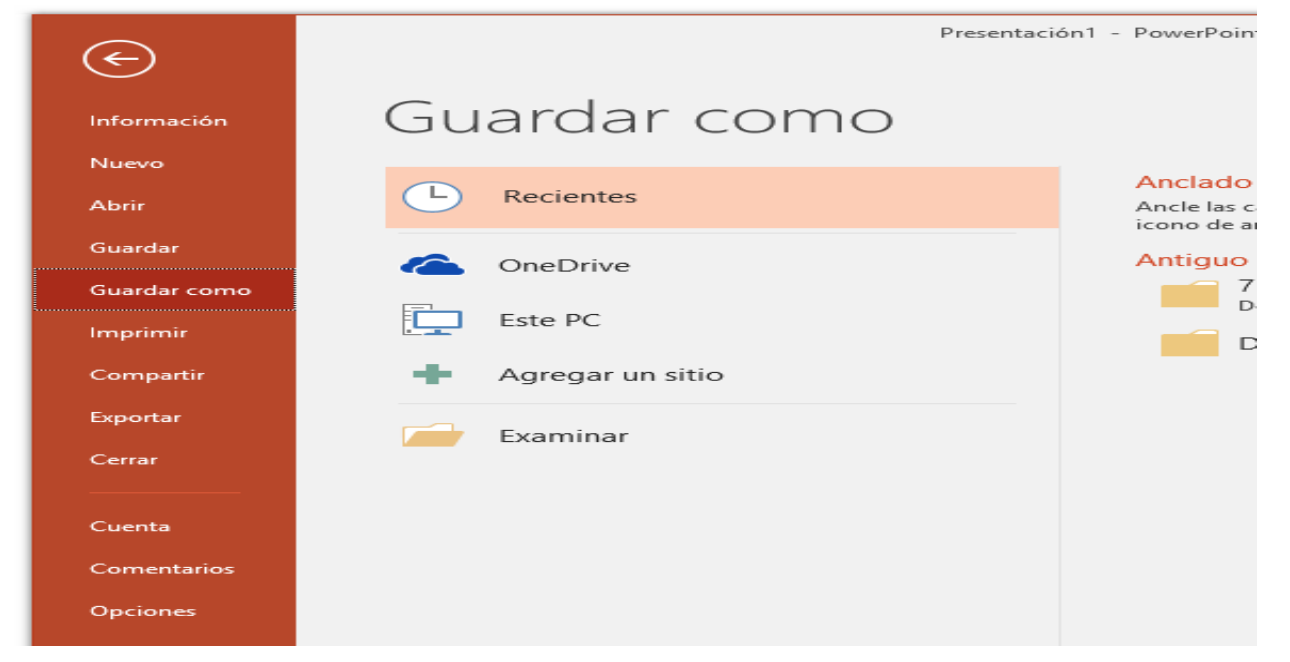

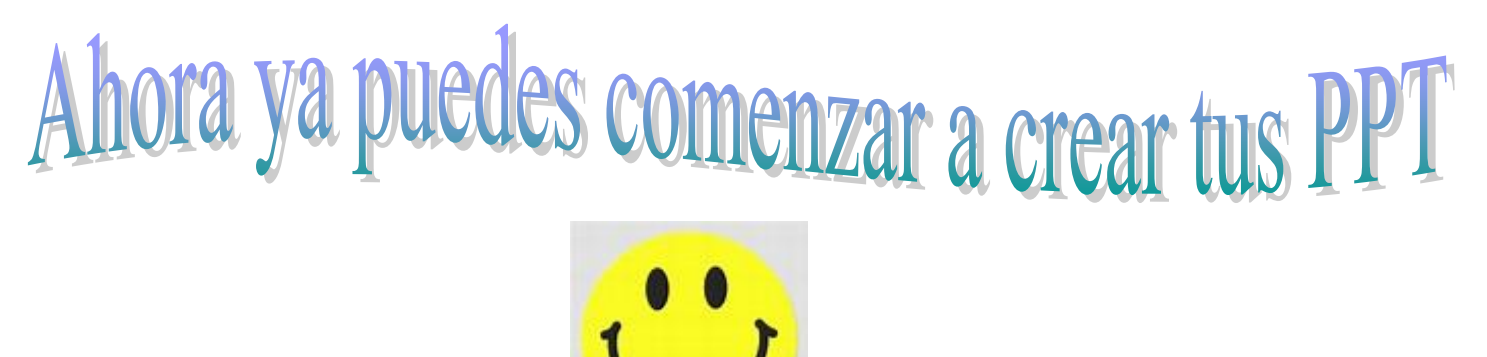

\_\_\_\_\_\_\_\_\_\_\_\_\_\_\_\_\_\_\_\_\_\_\_\_\_\_\_\_\_\_\_\_\_\_\_\_\_\_\_\_\_\_\_\_\_\_\_\_\_\_\_\_\_\_\_\_\_\_\_\_\_\_\_\_\_\_\_\_\_\_\_\_\_\_\_\_\_\_\_\_\_\_\_\_\_\_\_\_\_\_\_\_\_\_\_\_\_\_ *Sellos Institucionales*